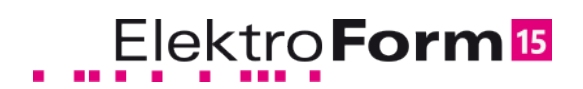

## Formulare an den Verteilnetzbetreiber senden direkt aus ElektroForm15 Installateur

## **Einleitung**

Generell können Sie alle in ElektoForm15 erstellten Formulare sowie Beilagen im PDF-Format direkt an den Verteilnetzbetreiber senden.

Mit Ausnahme der PDF-Dokumente müssen **Formulare per Passwort unterschrieben** sein, bevor sie abgesendet werden können. Sie klicken dazu auf den rosa Balken "Unterschriften" im Fuss jeden Formulars.

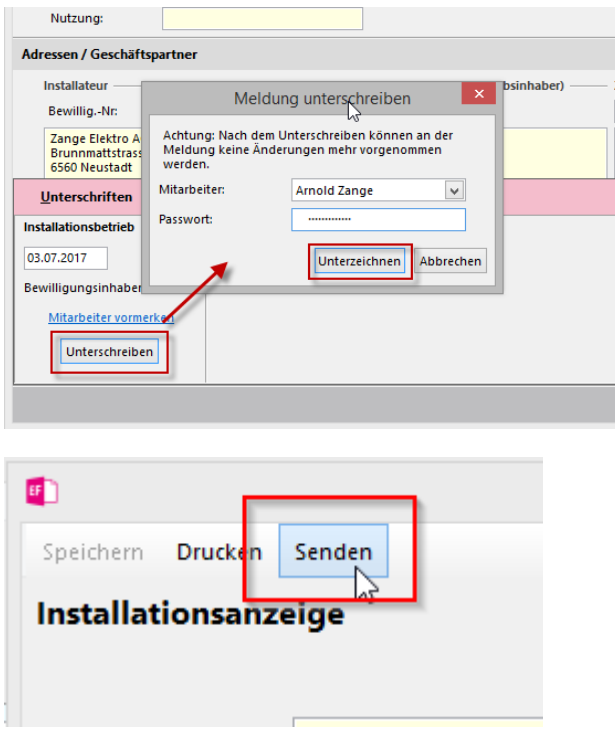

*Bei Klick auf "Senden"* verpackt *ElektroForm* jedes Formular in eine Datei und sendet diese zusammen mit ihrer Mailadresse als Absender an die Netzbetreiberin.

Als Antwort verwendet der VNB das von Ihnen eingeschickte Formular. Darauf wird vermerkt, ob die Anfrage bewilligt, mit Vorbehalt bewilligt, oder zurückgewiesen wurde. Ebenso finden Sie in der Antwort ev. Beilagen im PDF-Format.

Diese Formularantworten finden Sie direkt im entsprechenden Projekt neben dem Formular, das Sie ursprünglich abgeschickt haben.

Bevor Sie ihr erstes Formular einsenden können, müssen Sie:

- Denjenigen Mitarbeitern die Unterschriftsberechtigung vergeben, die Formulare signieren dürfen (nur signierte Formulare können abgesendet werden)
- Netzbetreiberinnen aktivieren, an die Sie Formulare direkt senden wollen
- einstellen, welche Technologie für den Formularaustausch verwendet werden soll

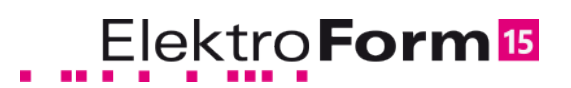

## Einstellungen für den Formularversand

#### Unterschriftsberechtigung der Mitarbeiter

Öffnen Sie unter "Grunddaten" die Umgebung "Mitarbeiter"

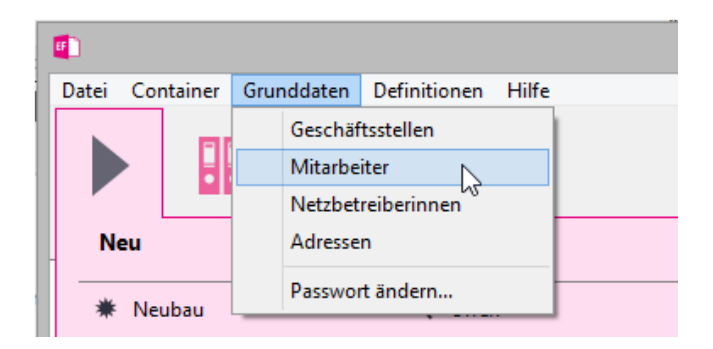

Vergeben Sie denjenigen Mitarbeitern ein Passwort, die unterschriftsberechtigt sind und Formulare an den Verteilnetzbetreiber senden dürfen.

Selektieren Sie den gewünschten Mitarbeitereintrag…

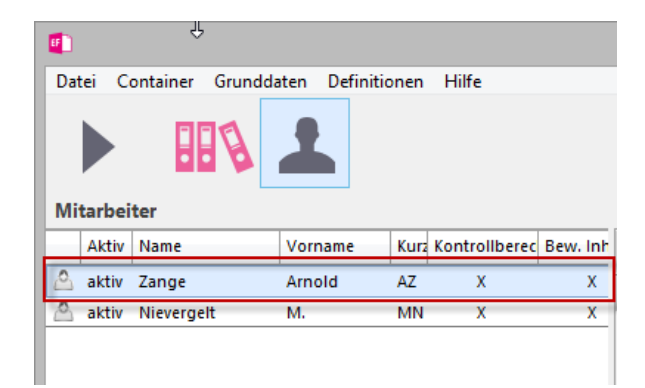

… und klicken Sie (auf der rechten Seite) auf "Passwort setzen".

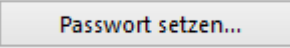

Vergeben Sie einmalig ein Passwort und teilen Sie dieses Ihrem Mitarbeiter mit. Dieser kann später selber sein Passwort ändern.

Hinweis: Mehr dazu finden Sie in der Programmhilfe (Taste F1)

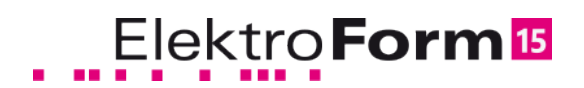

#### Einstellungen für Senden / Empfangen

Öffnen Sie "Definitionen/Einstellungen/" und dann "Senden/empfangen"

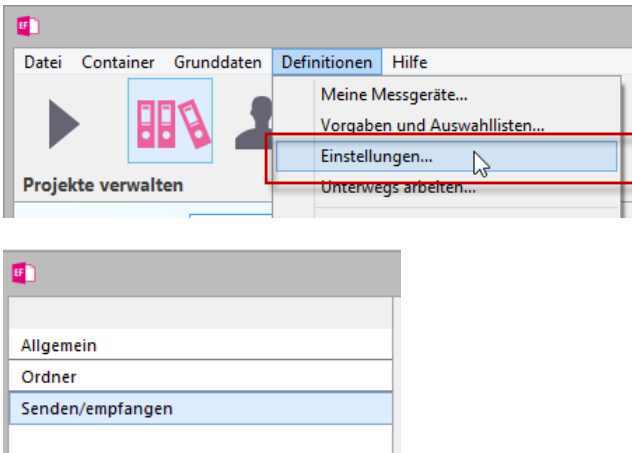

#### **Technologie**

ElektroForm15 sendet und empfängt Formulare per E-Mail oder direkt über den Webdienst von M2.0. Welcher der beiden Kanäle jeweils verwendet wird, bestimmt jede Netzbetreiberin über ihr "EVU-Adress-Plugin".

Es sind nur Einstellungen für das Senden/Empfangen per E-Mail nötig:

Formulare senden:

wählen Sie "FormHub (Standard) und klicken Sie auf "Verbindung prüfen…"

Formulare empfangen:

Klicken Sie auf "Aktivieren …" und folgen Sie den weiteren Angaben

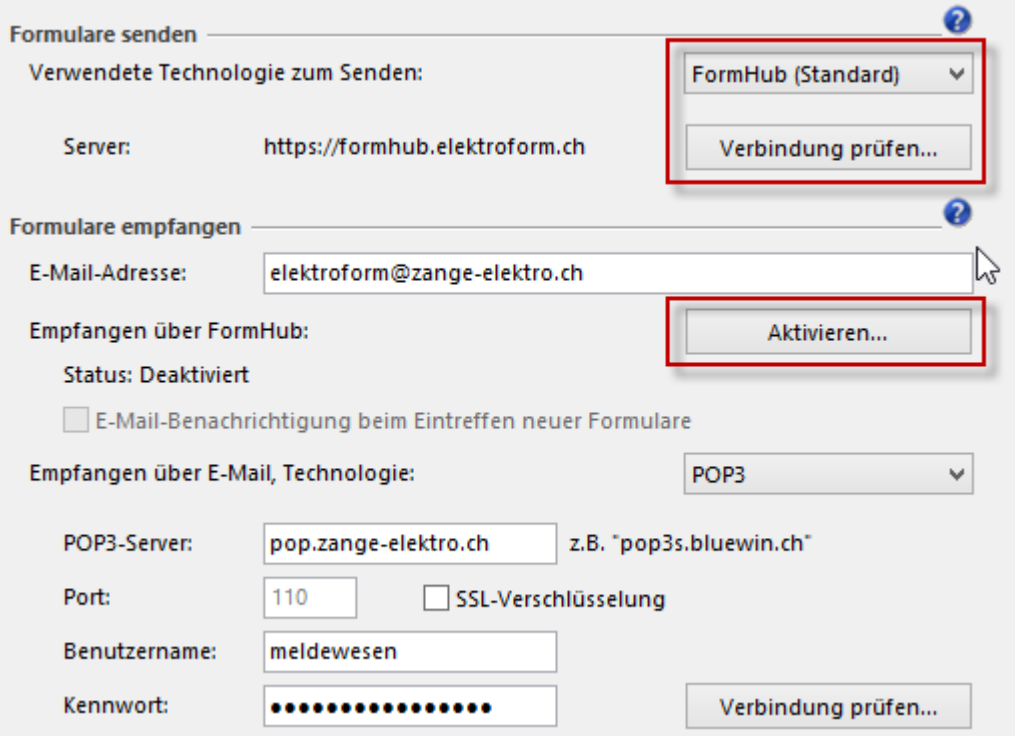

Hinweis: Weitere Angaben finden Sie in der Online-Hilfe (Taste F1)

# **ElektroForm<sup>B</sup>**

#### Netzbetreiberin aktivieren

Öffnen Sie die Umgebung "Netzbetreiberinnen".

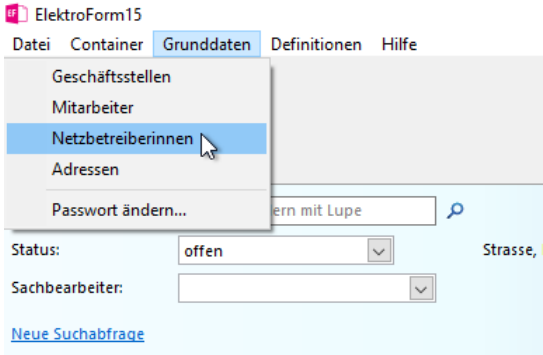

Klicken Sie im Fuss der Liste auf den Button mit dem grünen Pfeil und folgen Sie den Angaben auf dem Bildschirm.

Hinweis: Es wird eine Verbindung zum Internet benötigt.

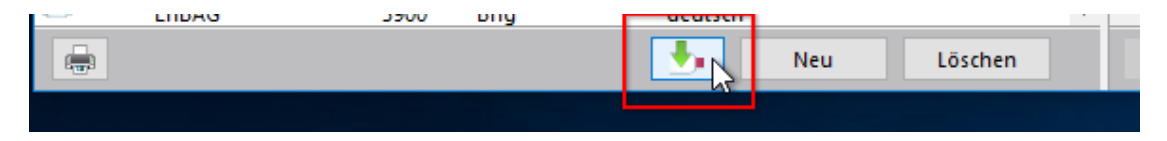

Suchen Sie in der Liste den/die Verteilnetzbetreiber, an den/die Sie Formulare senden wollen. Tipp: Sortieren Sie die Liste zuerst nach PLZ (Klick in Spaltenkopf).

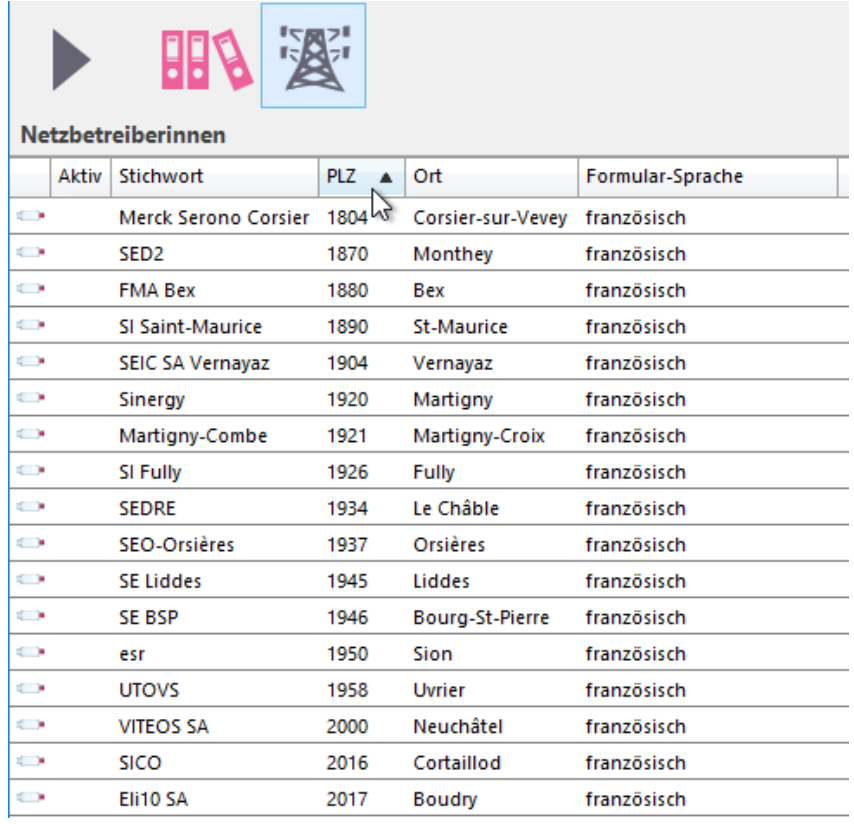

Klicken Sie in die gewünschte Zeile.

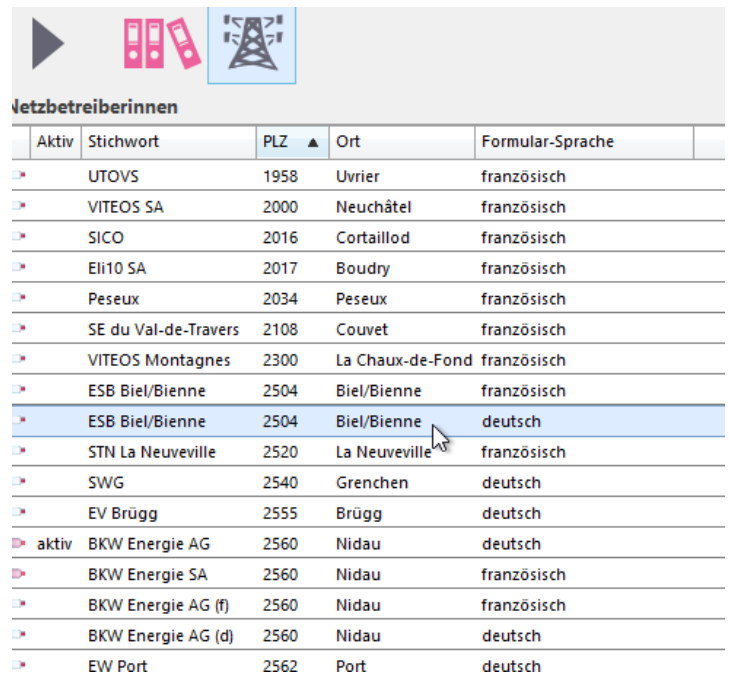

Klicken Sie auf 'aktivieren'. Dieser VNB wird Ihnen nun in den Projekten zur Auswahl angeboten.

**Elektro**Form<sup>E</sup>

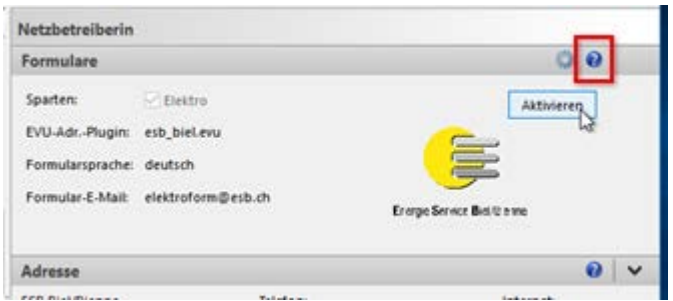

Hinweis: Mehr Informationen finden Sie in der Programmhilfe (Taste F1 oder Fragezeichen)

Bei Fragen oder Problemen können Sie sich auch direkt an den Hersteller wenden: **Hotline: Brunner Informatik AG, Tel. 031 - 917 10 30** (Bürozeiten)